## **CLSS Documentation – Multiple Meeting Patterns**:

CLSS allows individual sections to have multiple meeting patterns. Assigning multiple meeting patterns:

**Step 1**: One Schedule and Room selection must be saved before more meeting patterns can be added.

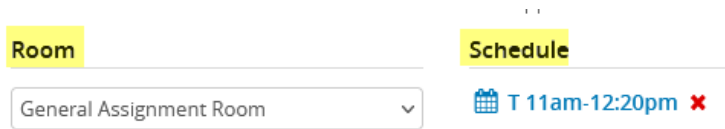

**Step 2**: Click into the Schedule. Then click into the black Meetings tab in the lower left corner of the pop‐up.

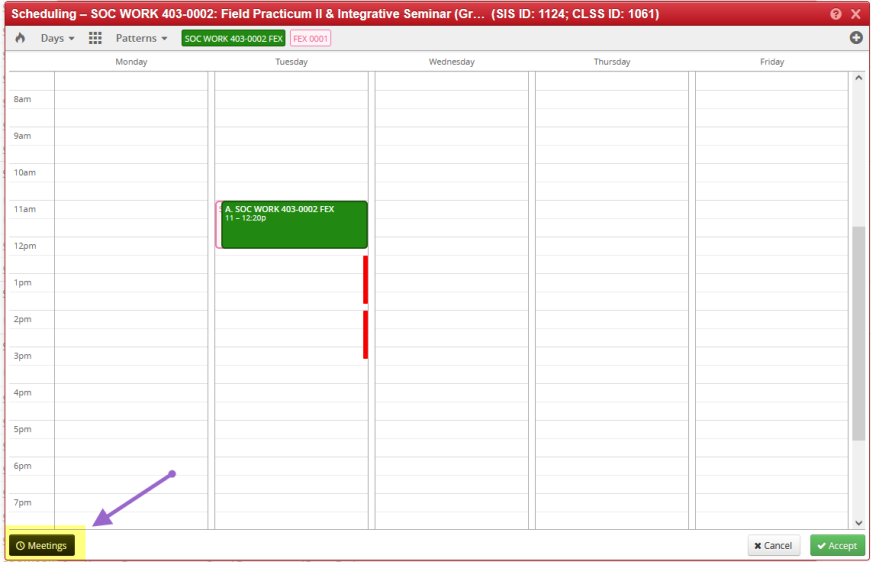

**Step 3**: Click on the green + button.

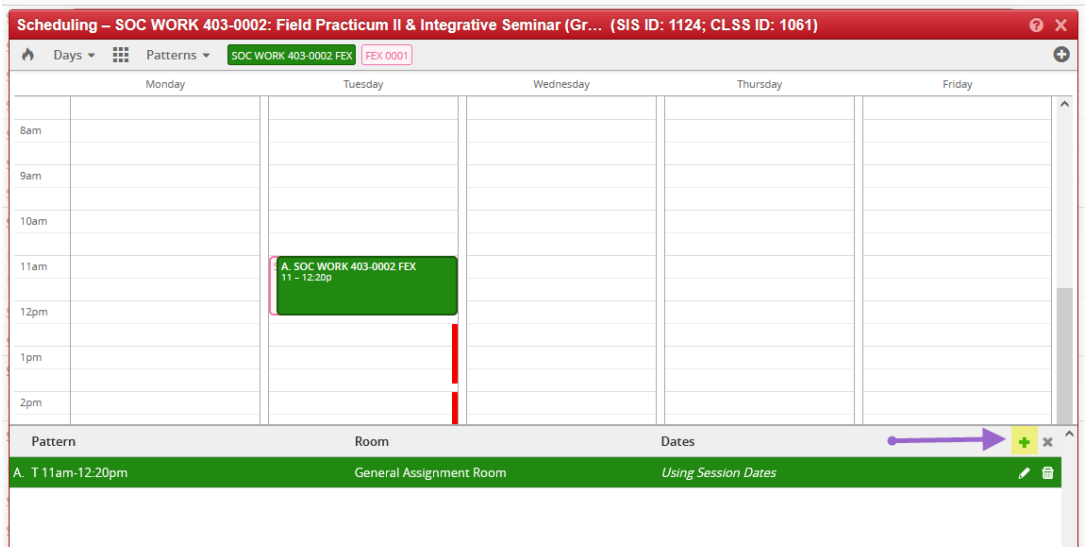

**Step 4**: Choose a room selection from the drop‐down menu:

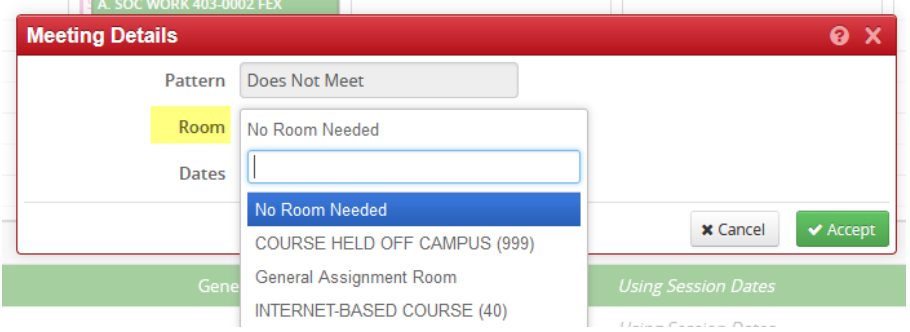

**Step 5**: Choose a date. This option defaults to the date range of the session in which the section is scheduled. Choose Custom if you want to select a shorter date range or if you want to select individual dates. In Custom dates, you can edit the start and end date of that meeting.

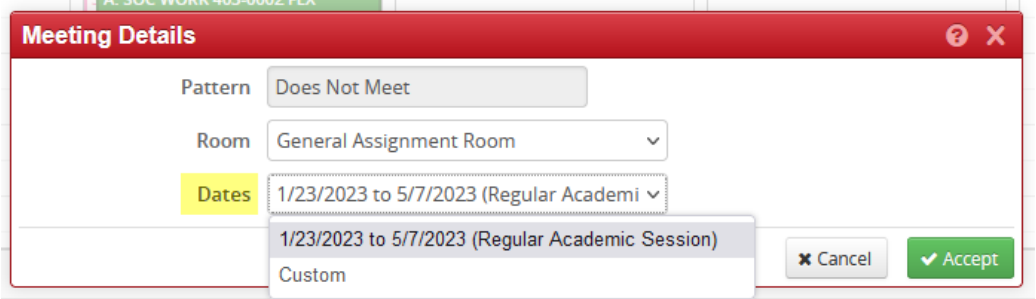

After selecting your custom date(s), click Accept.

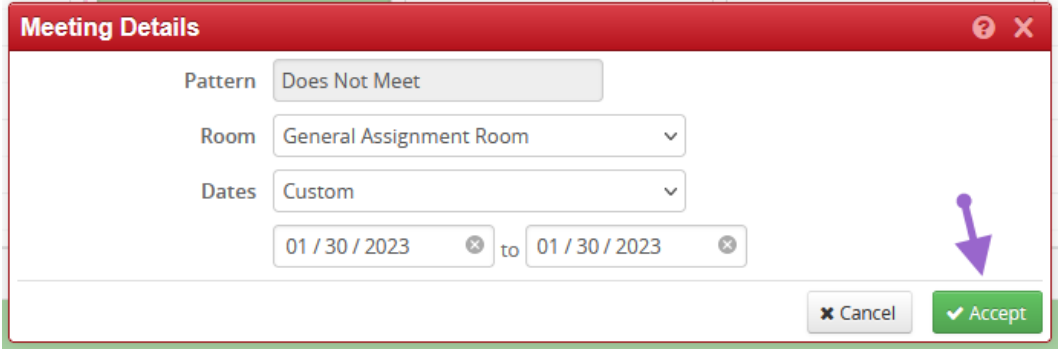

**Step 6**: The new meeting pattern will appear as a unique line. Then select that line and assign a schedule to it.

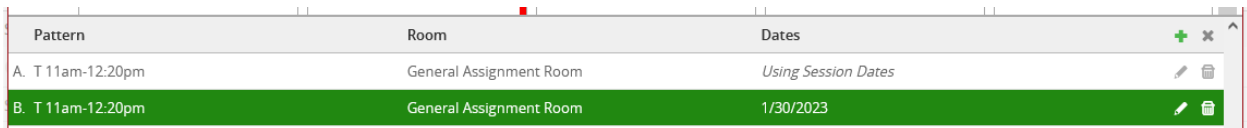

The original meeting pattern can be edited to be assigned to a specific date also. Click the pencil icon at the right.

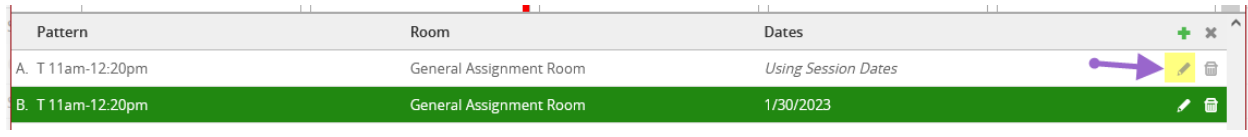

Then select the date(s) for this meeting pattern.

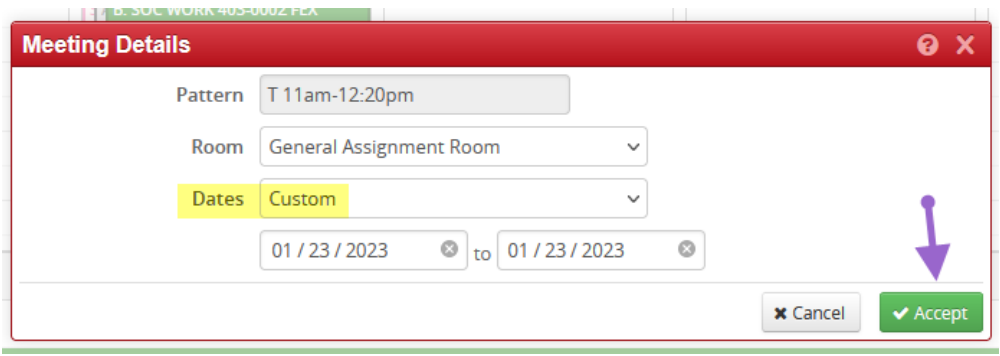

The list of meeting patterns can be viewed together.

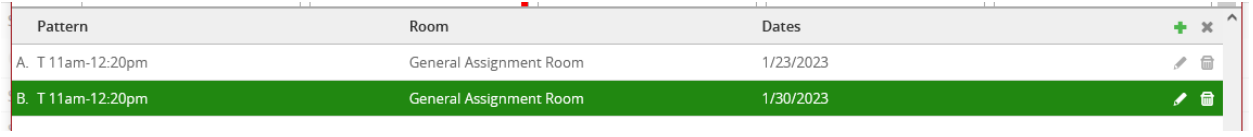

Be sure to Accept/Save from every screen.